# **CALIHEAPAPPLY.COM Online LIHEAP Application Entry Instructions**

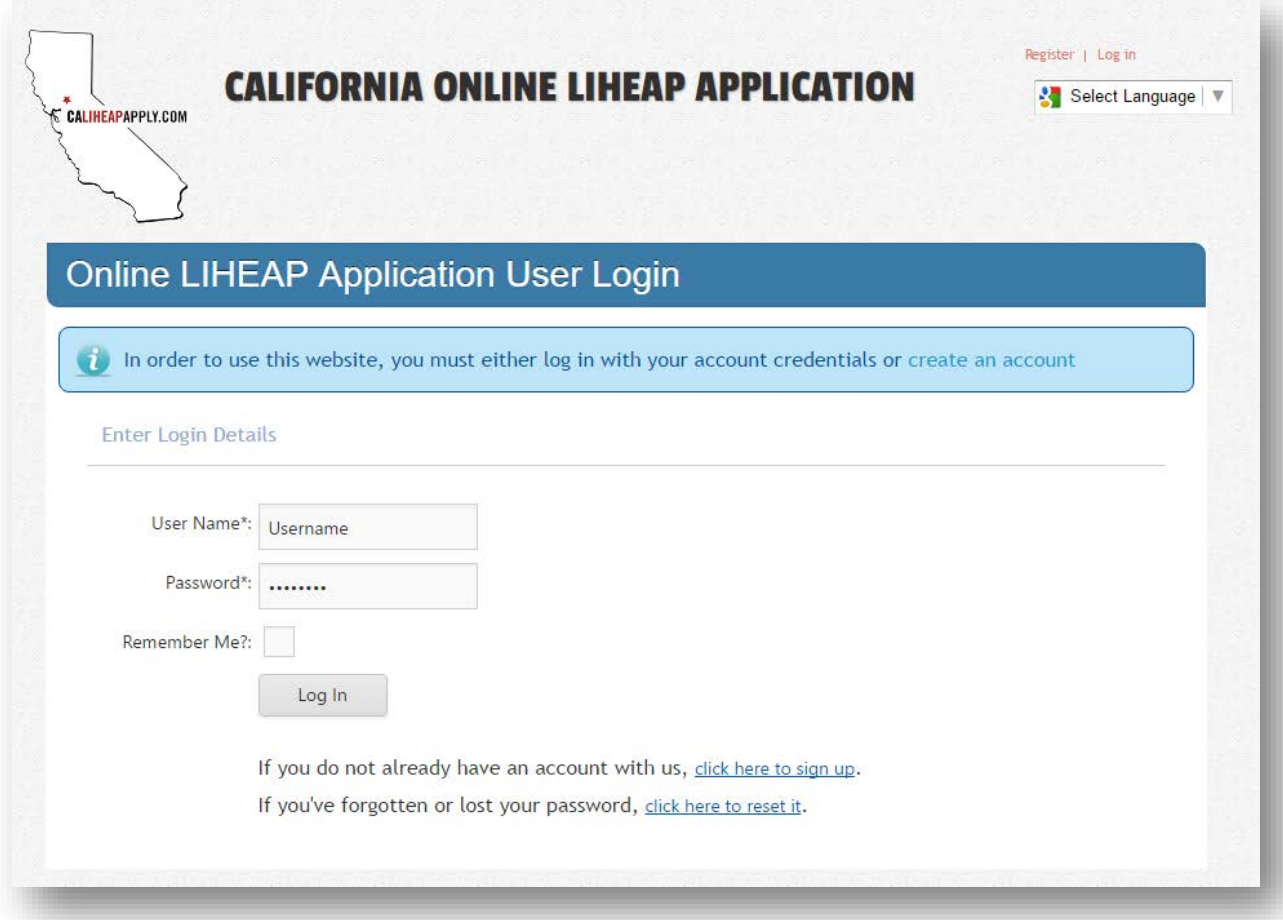

## **1. Go Online**

To start an online application go to: [www.CaliHEAPApply.com](http://www.caliheapapply.com/)

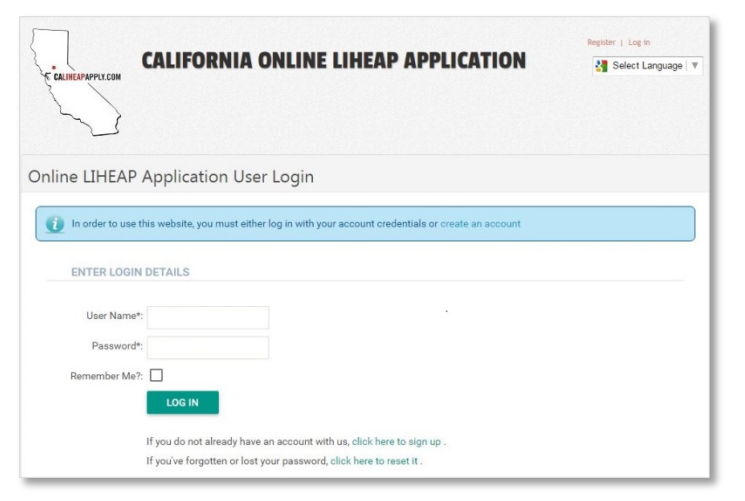

#### **2. Account Registration/Log In**

Every applicant submitting an application for the first time, must register with a unique **user name** and **e-mail address**. If you are not registered, click **Register** located on the top right corner. If you are registered, enter your **user name**, **password** and click **Log In**.

In the *Registration Data* section, enter the information listed in the table below.

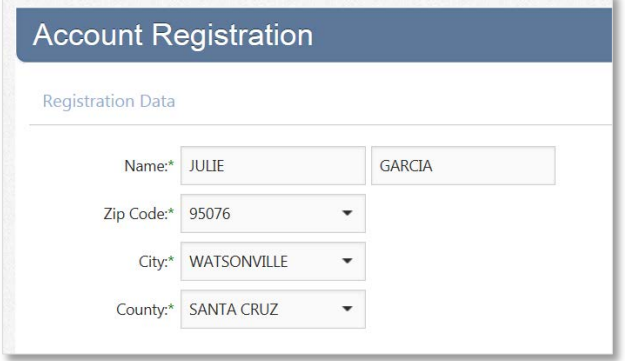

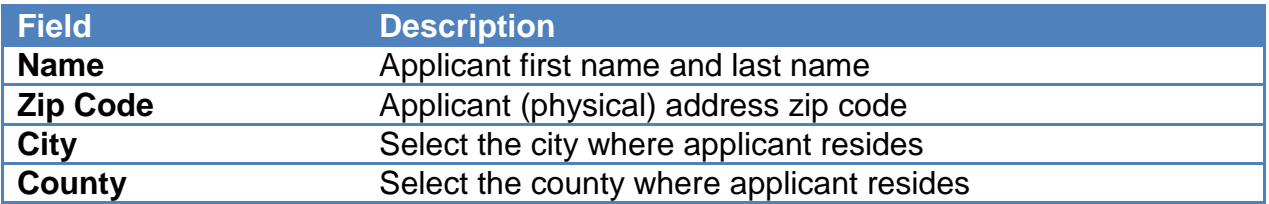

In the *Authorization Data* section, create a **user name** and **password**. Enter the "captcha" code and click **Submit**. Reference the table below for more information.

1

*Please see the terms of use prior to clicking submit.*

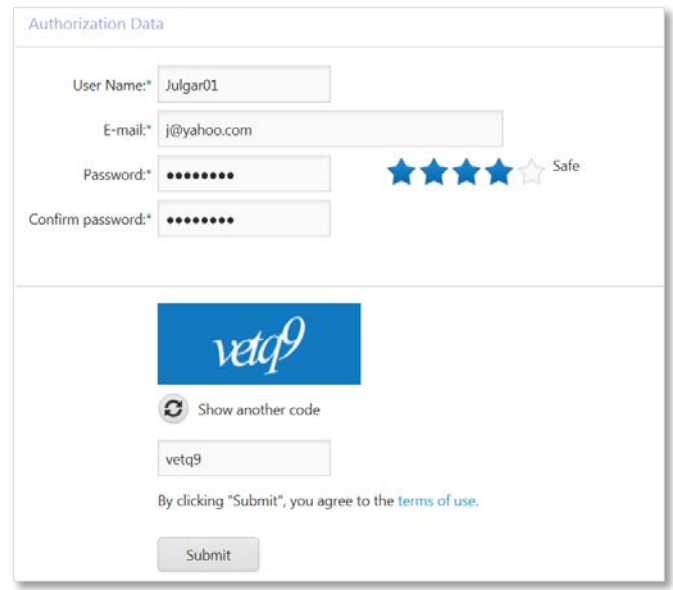

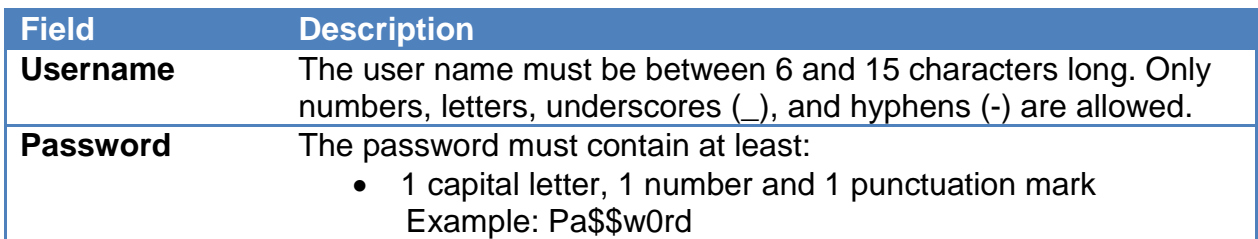

## **3. Submit an Application**

Under **Manage User Profile** click **Start a New LIHEAP Application**

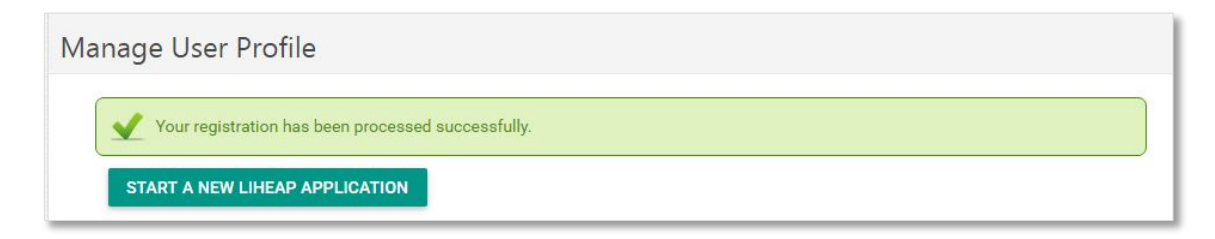

2

# **Step 1: Applicant Information**

Enter applicant information listed in the table below and click **Next**.

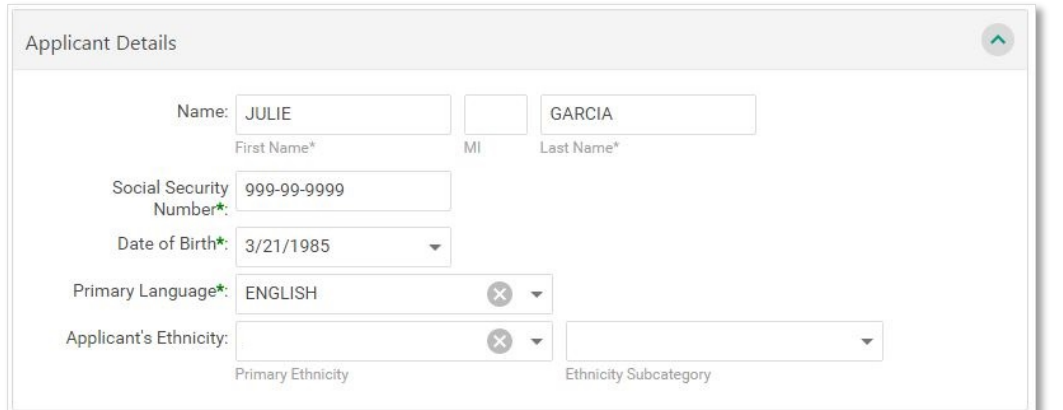

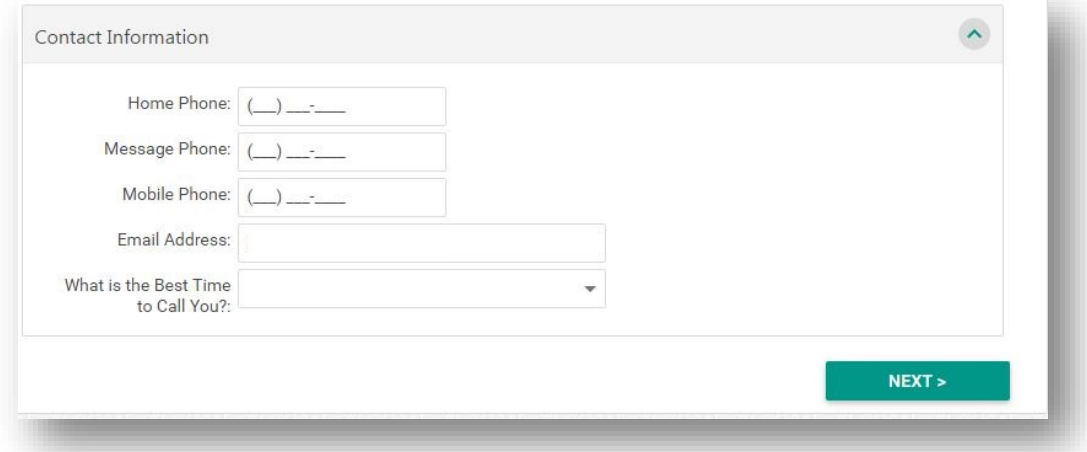

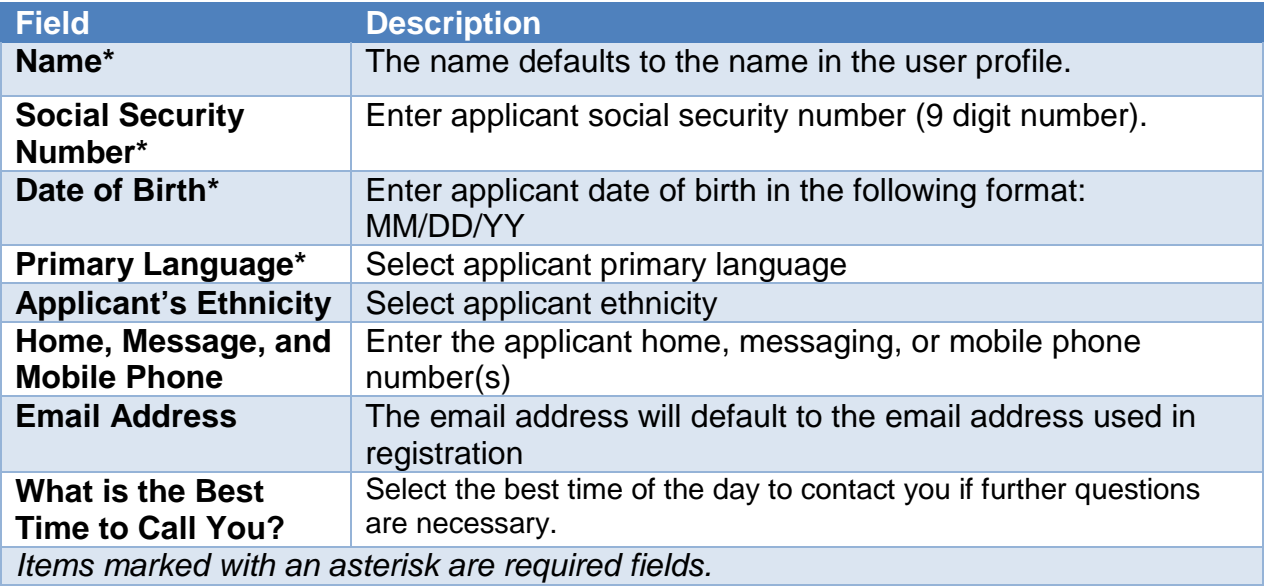

# **Step 2: Applicant Addresses**

Enter applicant mailing address and physical address. Click **Next** when finished.

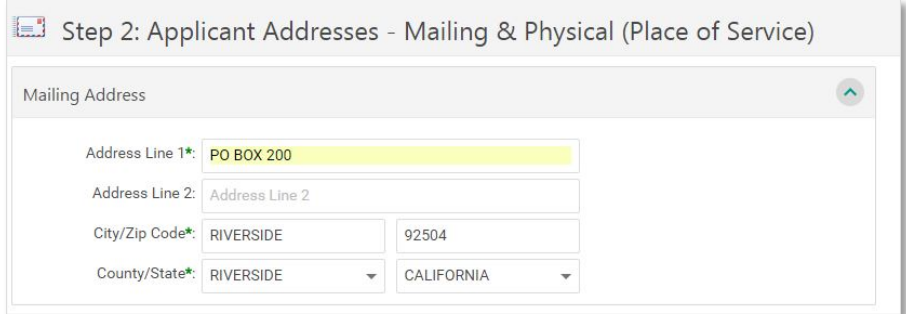

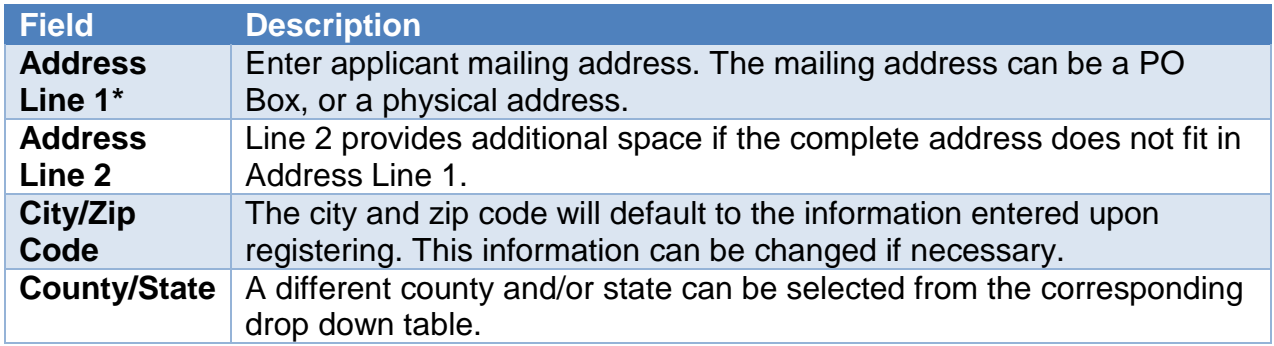

#### **Checkmark the box if:**

- If the *Physical Address* is the same as the *Mailing Address*
- If the applicant has lived in the residence for the past 12months

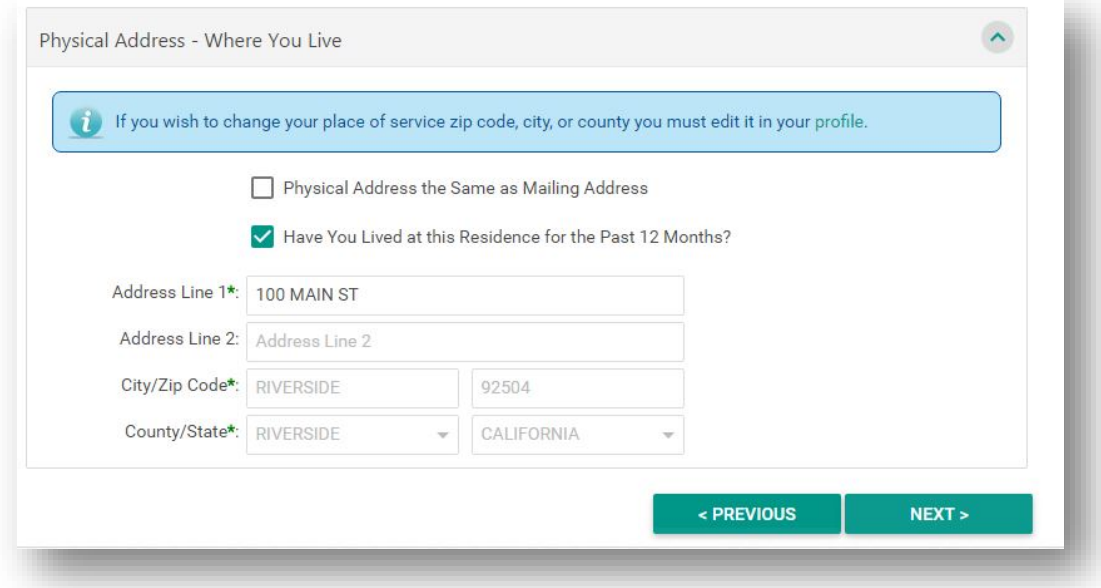

# **Step 3: Household Information**

Enter the household size, household demographics and click **Next**. The number of household members in each category will adjust automatically as manual changes are made to each category. For more information see the table below.

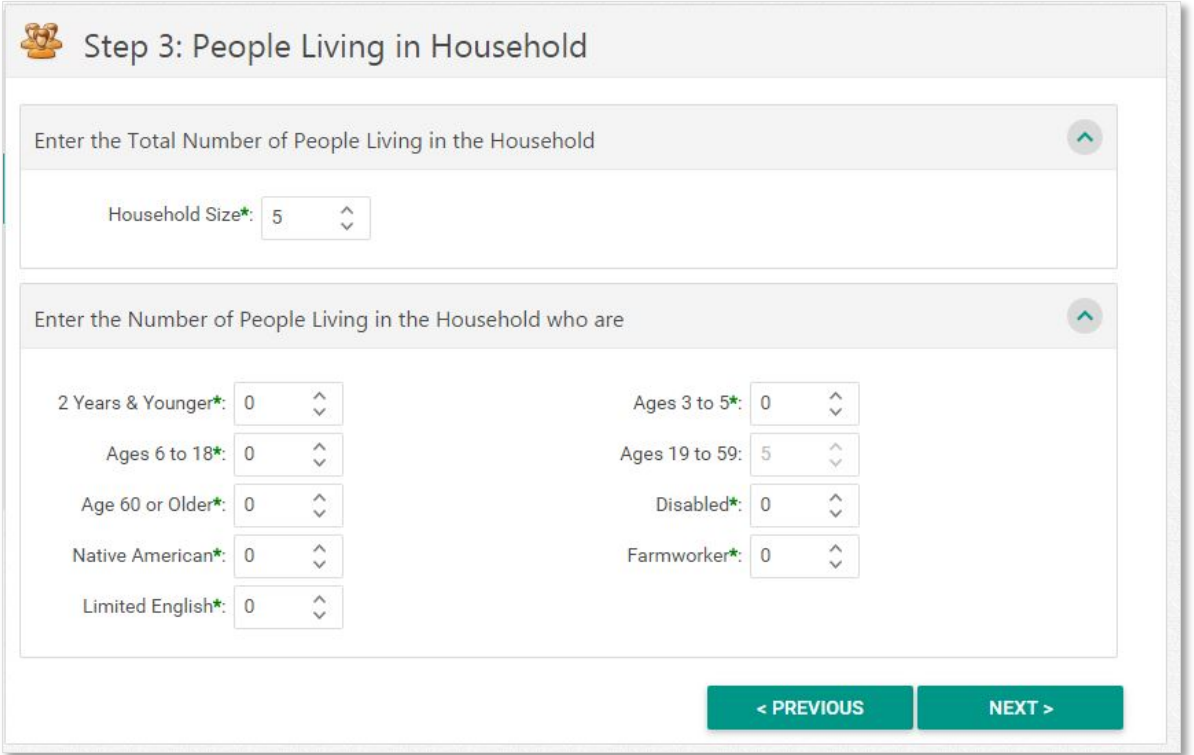

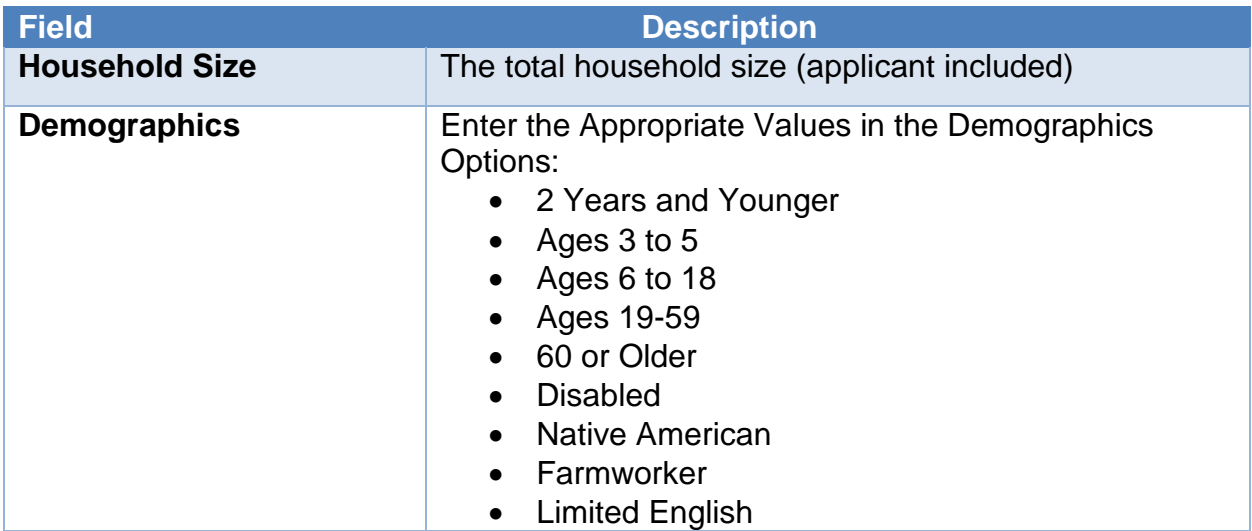

#### **Step 3: Household Information**

Under the Household Information section, select the **Family Type** and **Tenancy** from the drop down tables. Under the Household Members click **Add Household Member** to enter the personal information of each person living in the household. The first entry defaults to the Applicant.

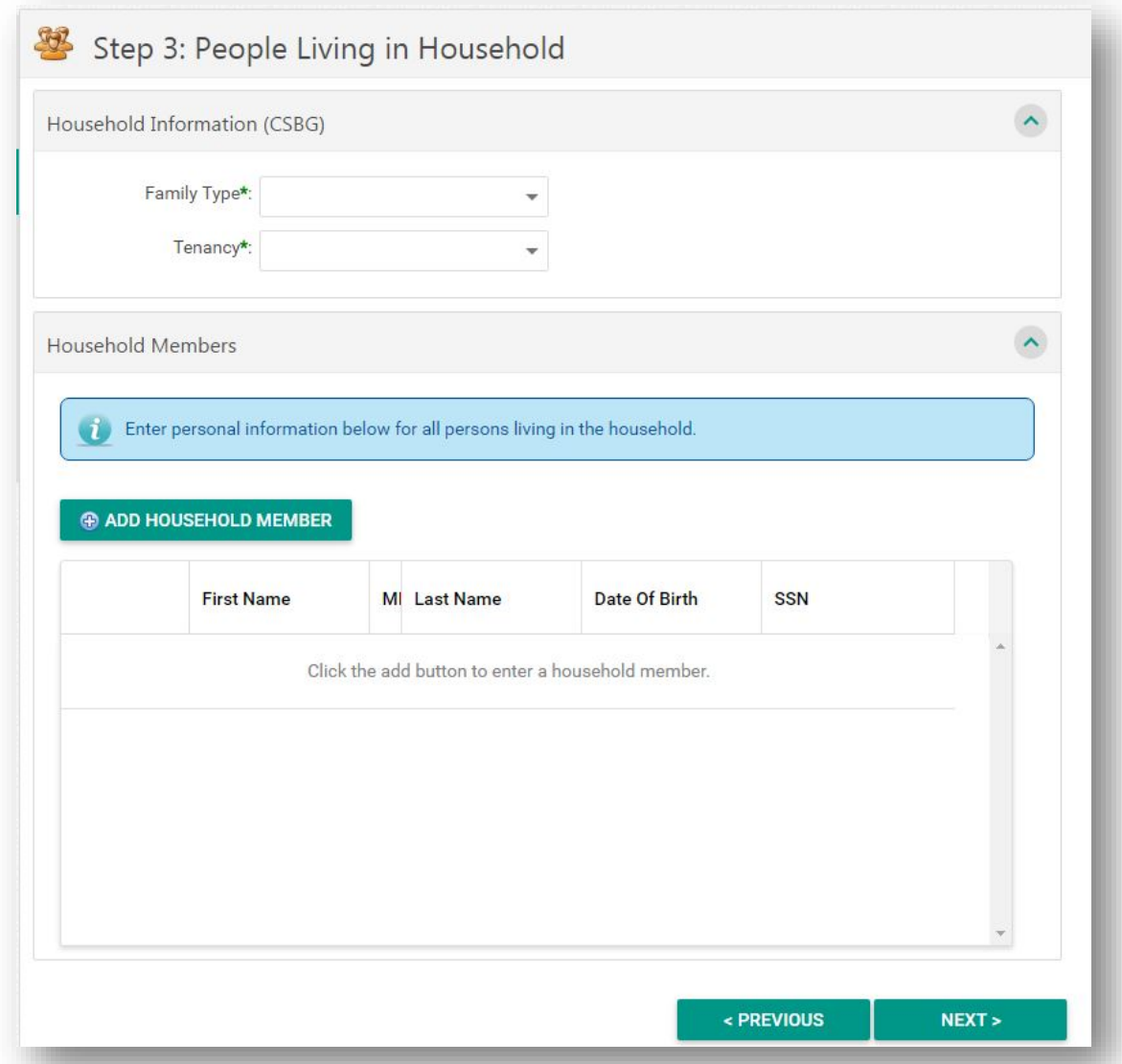

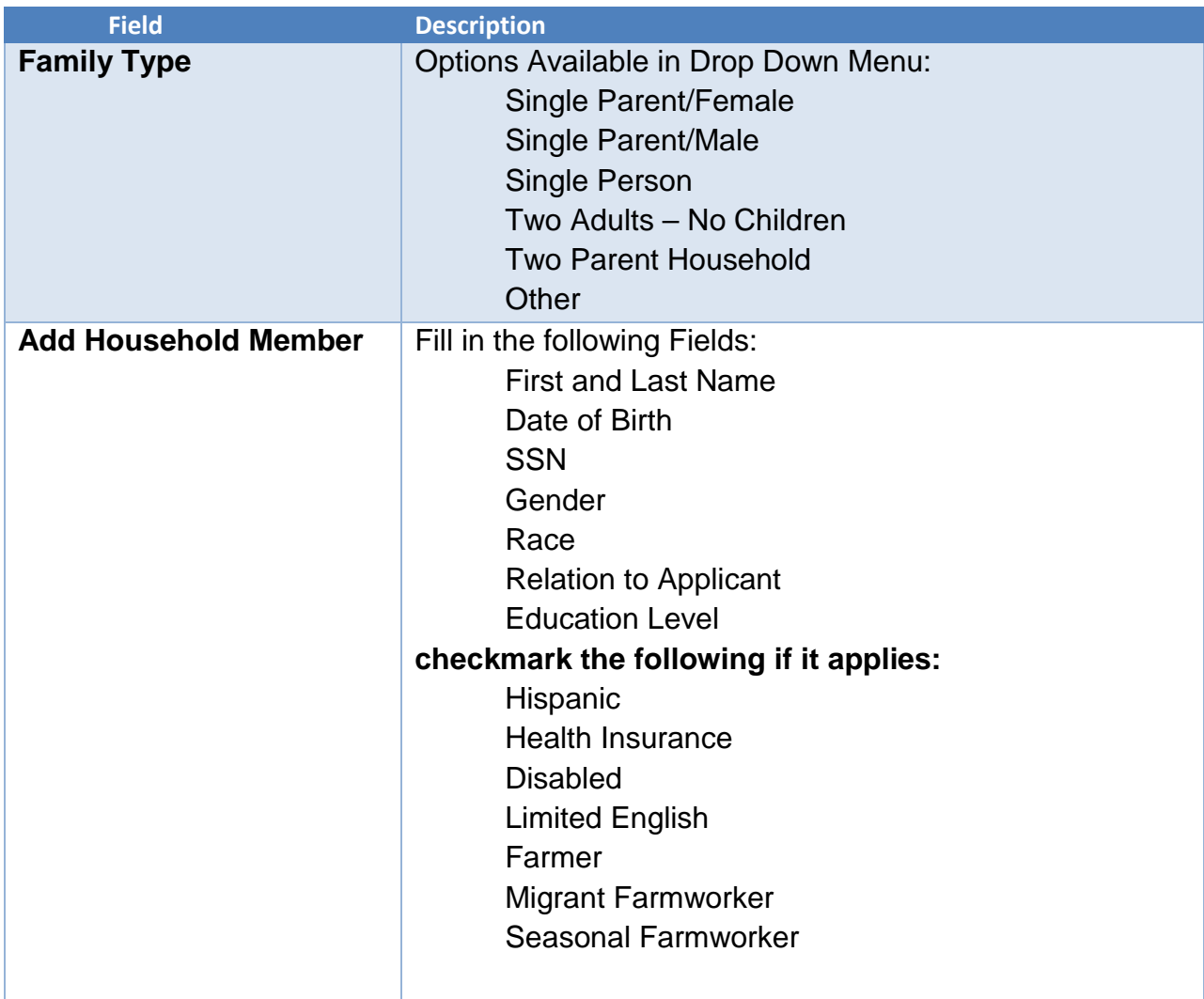

# **Step 4: Income Information**

Enter the total Gross Monthly Income for all persons living in the household. Copies will need to be uploaded of all income records for all adult household members.

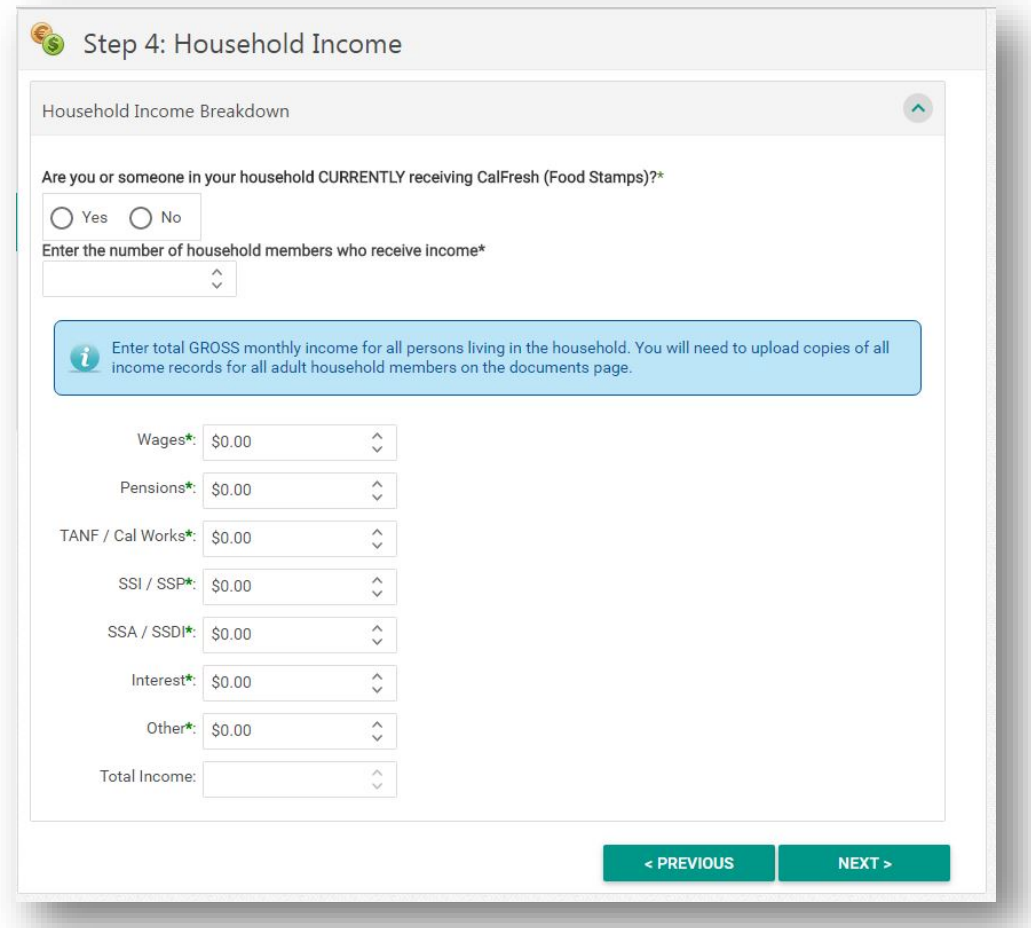

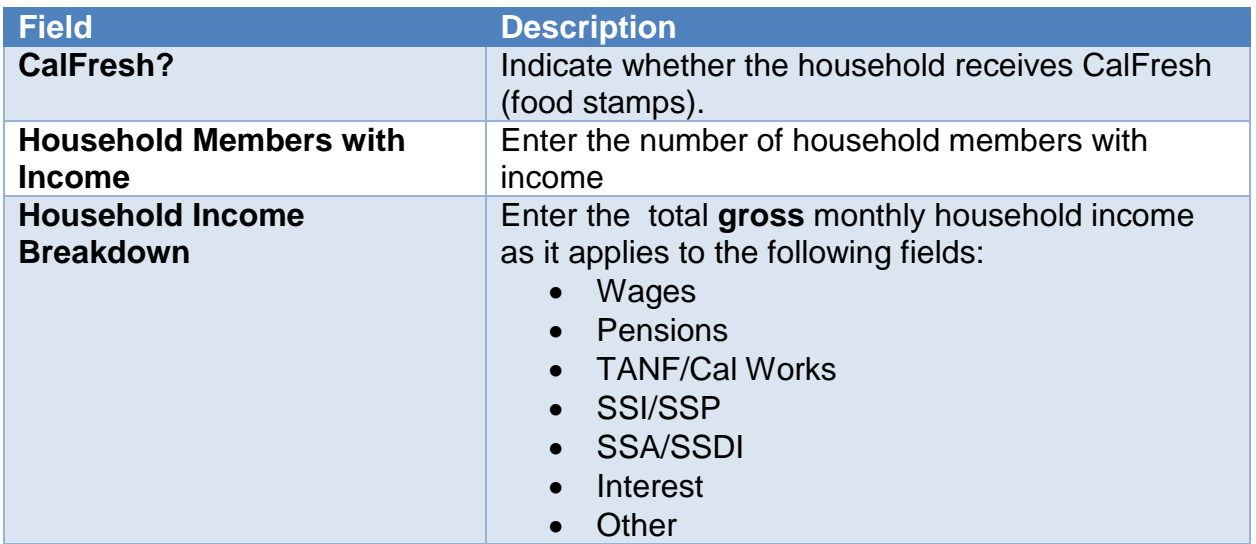

#### **Step 4: Income Information**

In the *Household Income* section, you'll be required to identify if someone in the household receives and identify the number of household members (over 18) that receive income.

Enter the total Gross Monthly Income for all persons living in the household. Copies will need to be uploaded of all income records for all adult household members.

Please note you will be required to assign a household member to a specific income type by selecting a name from the drop down menu. Names in the drop down menu populate from your *Household Demographic Entries (Step 3)*. If you cannot find a name in the *Income Breakdown* menu, it is likely you didn't enter it in step 3.

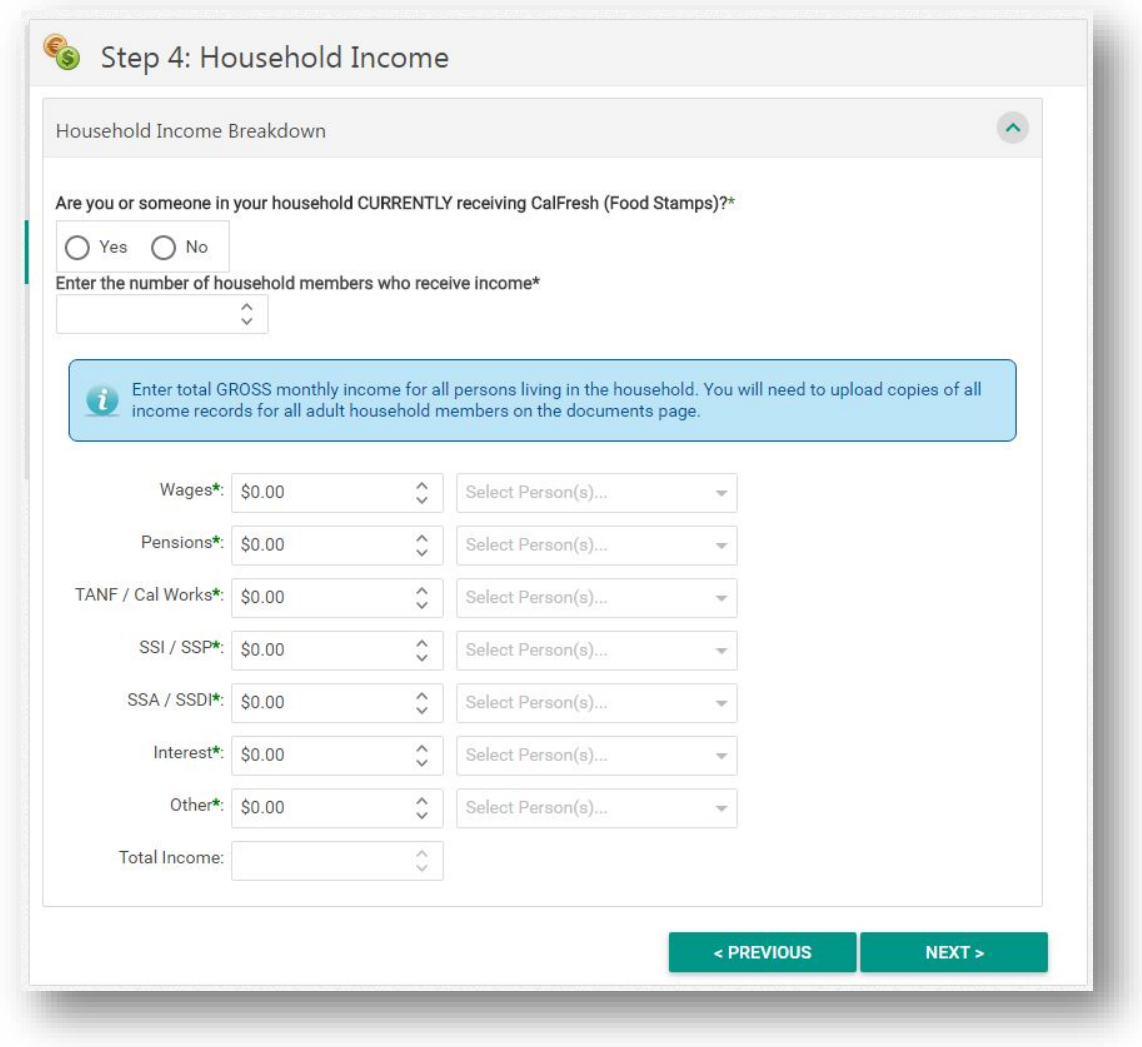

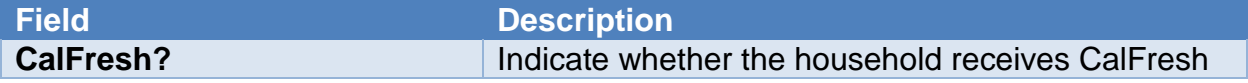

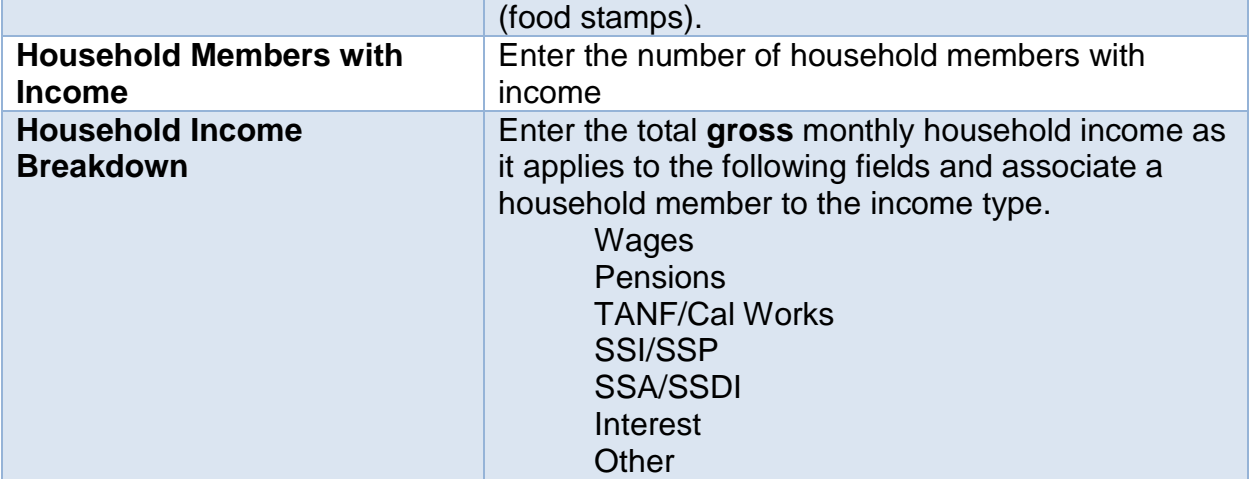

#### **Step 5: Household Energy Information**

In the *Household Energy* section, you'll need to answer questions in regards to your energy sources and current account status. See the table below for more information.

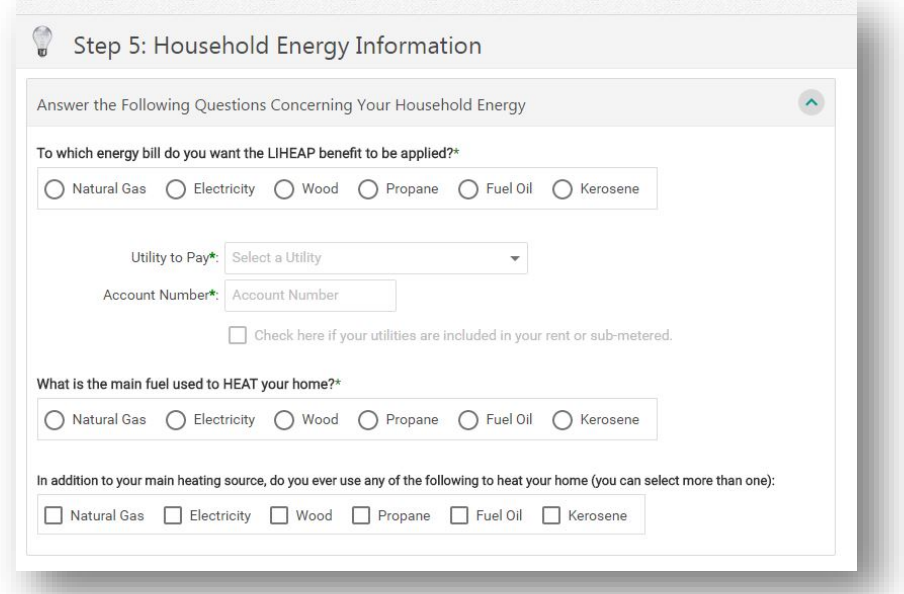

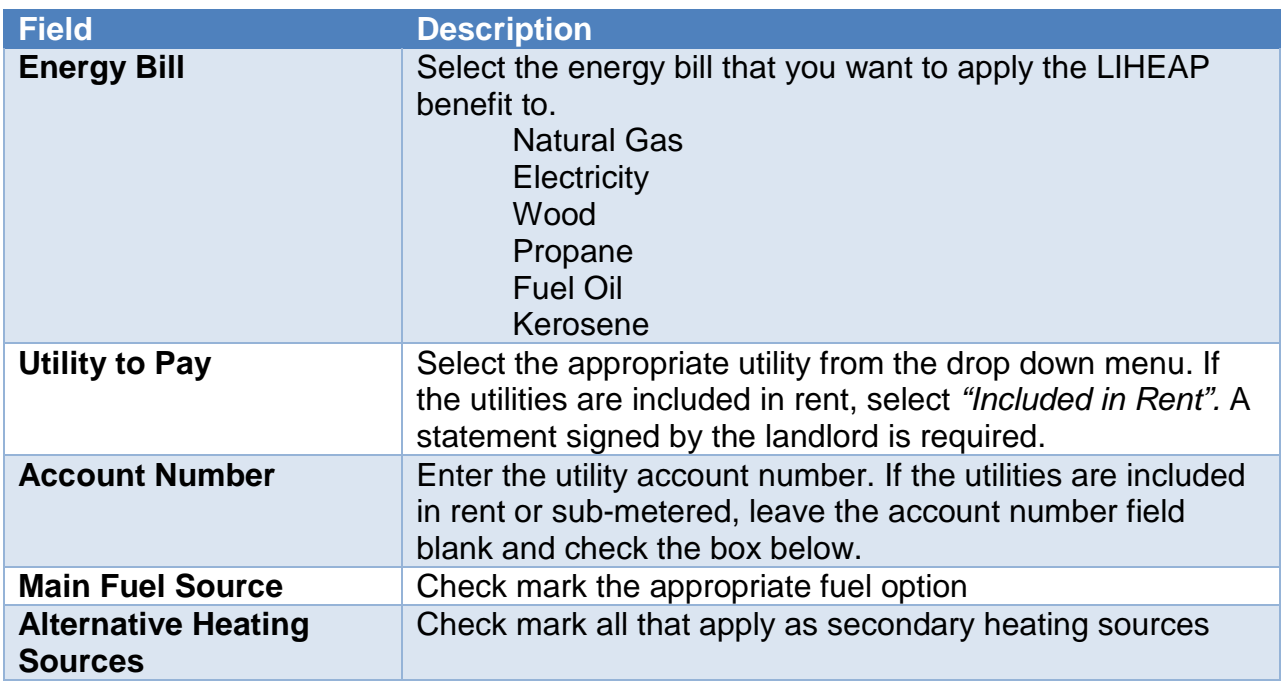

## **Energy Account Status**

In the *Household Energy Question* section, answer the questions that apply by placing a checkmark in the appropriate box. If the information is unknown leave the checkbox unmarked. Please see the table below for more information.

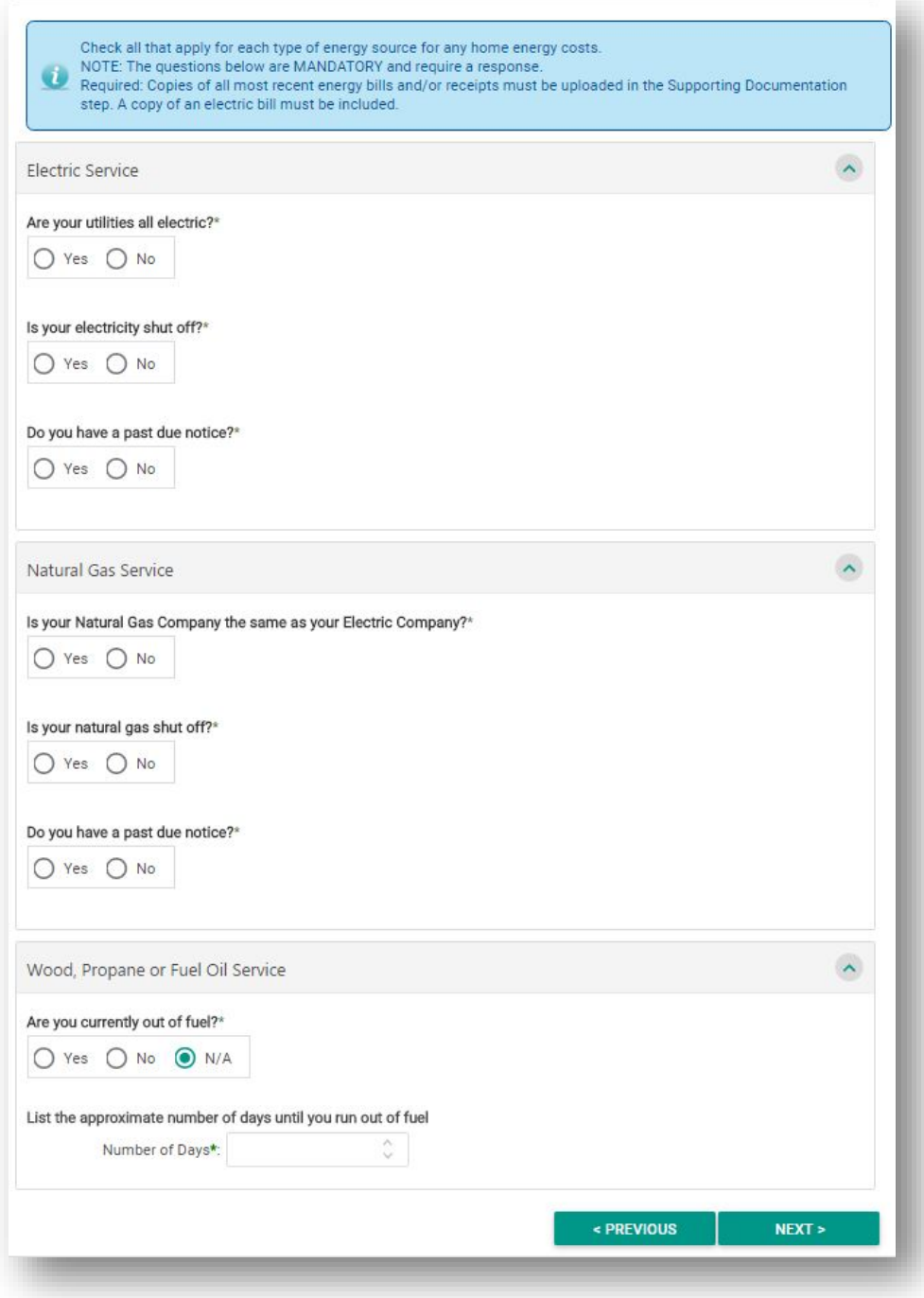

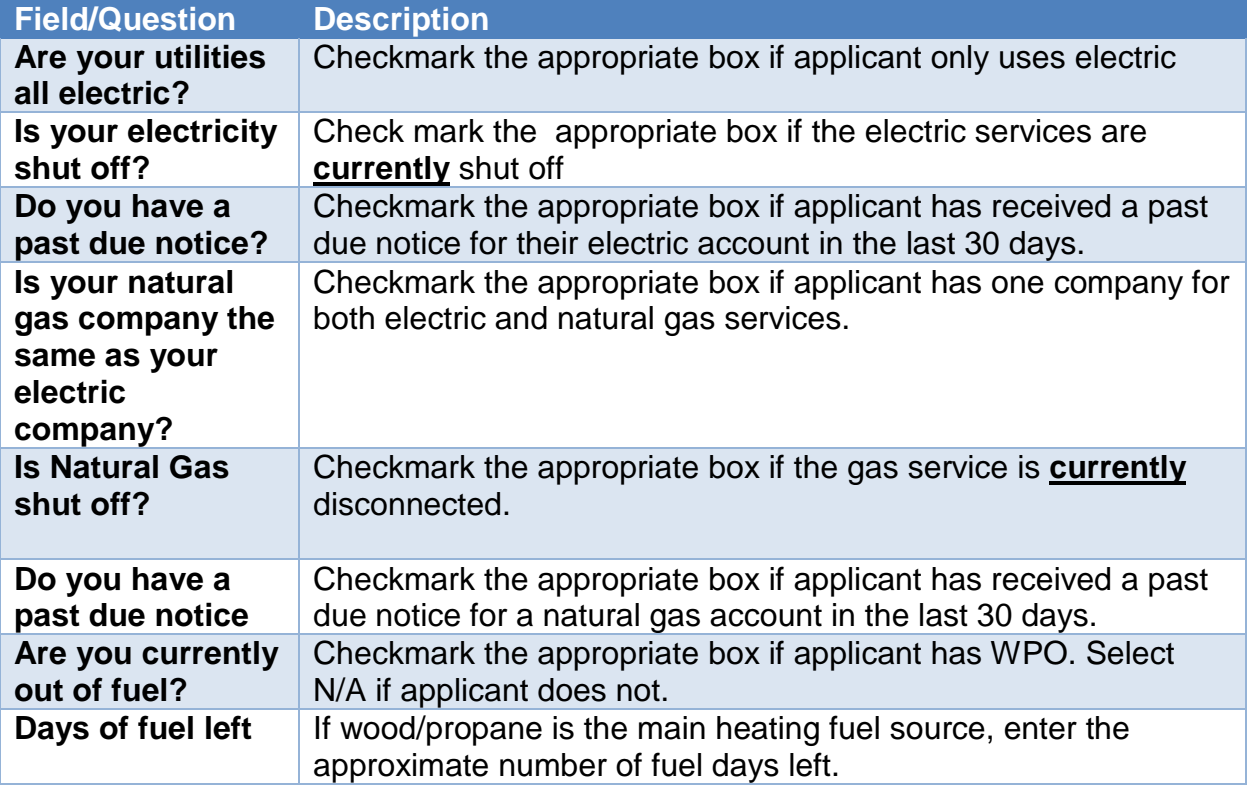

#### **Step 6: Upload Documents**

The following documents are required for online application submission:

- Income documents for the last 30 days for all adults in the household
- Most recent energy bill
- Shut off notice(s)
- Identification for the name of the person on the application.

**If any of the required documents are missing, the application will be sent back deficient to the applicant.**

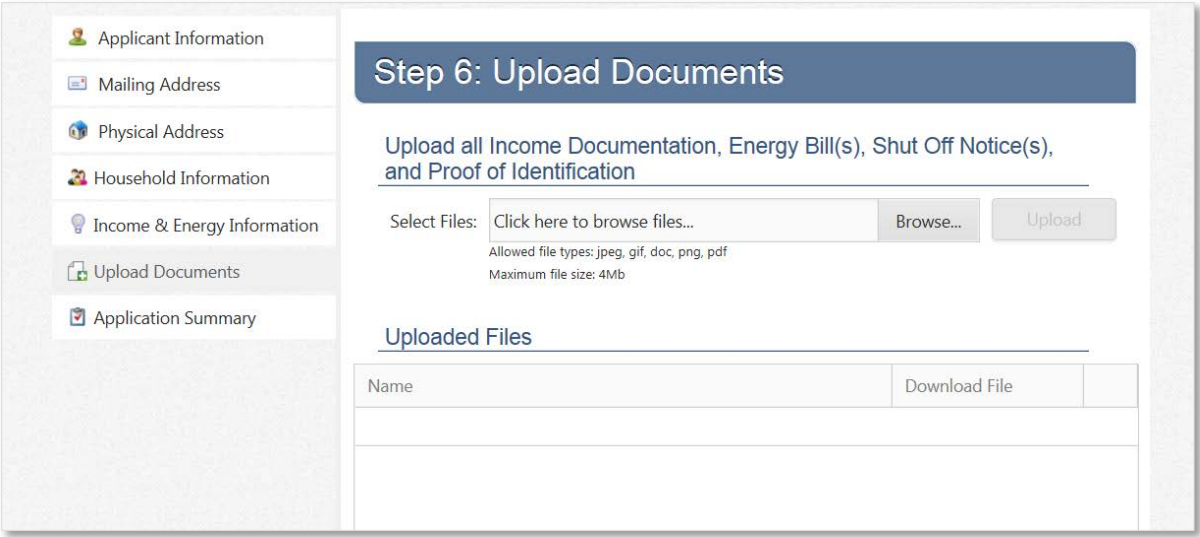

To upload a document:

- Click **Browse**
- Select the document you wish to upload
- Click **Open**. Repeat the process if multiple document files will be uploaded.
- a) Click **Upload.** Wait until the document(s) are uploaded and the status bar shows 100% complete.

12

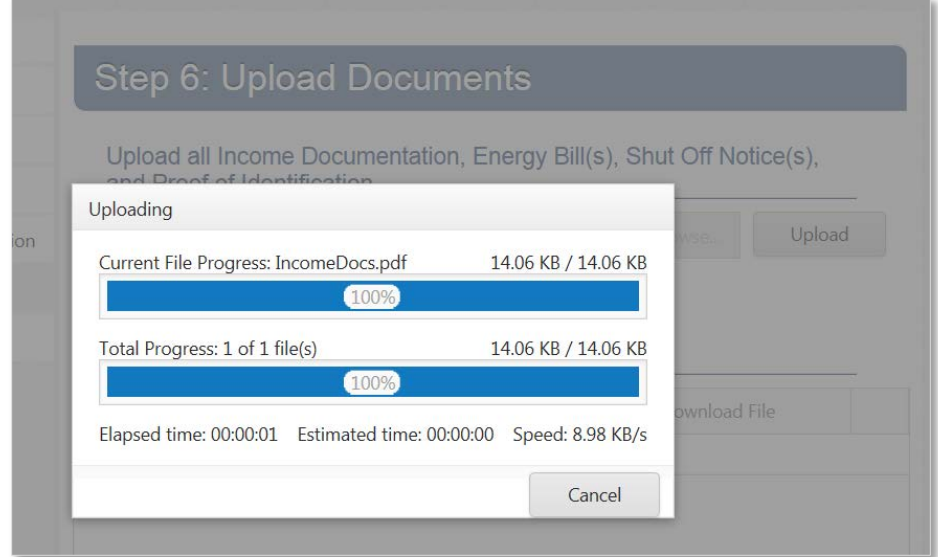

Once the document(s) file(s) are uploaded, click **Next**.

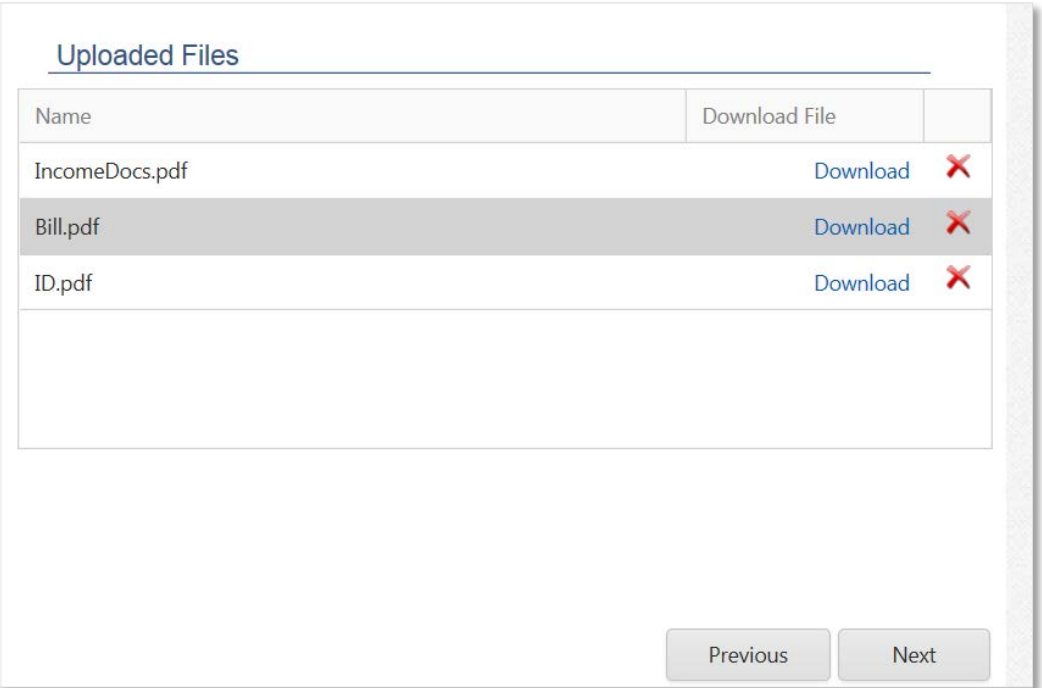

# **Step 7: Application Summary**

Review the information before submitting the application. Once the application is submitted, no changes will be allowed. To make edits to any section, click the section **Edit** button.

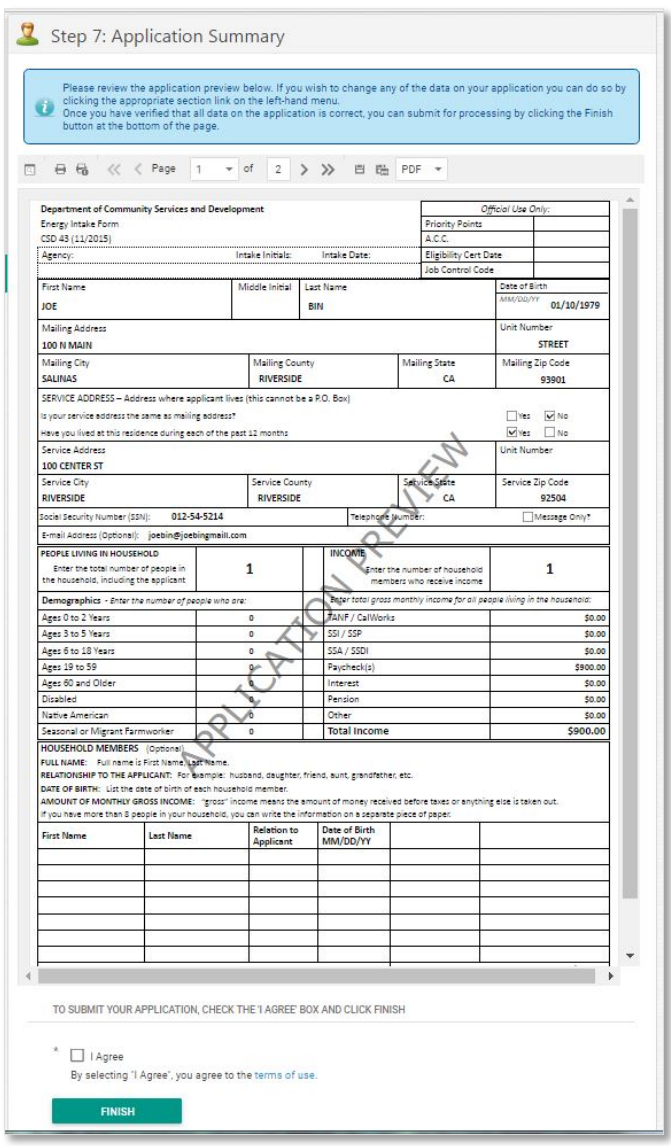

To submit the application, checkmark the **I Agree box** to the terms of use box. Click **Finish** to submit the application. A message will appear informing you the application was submitted successfully.

# **O** DO NOT LEAVE THE SCREEN **O**

The system will automatically redirect you to the profile screen where information on the application submitted can be viewed. Once you are redirected to the profile page, click **Log Off** located in the top right corner.

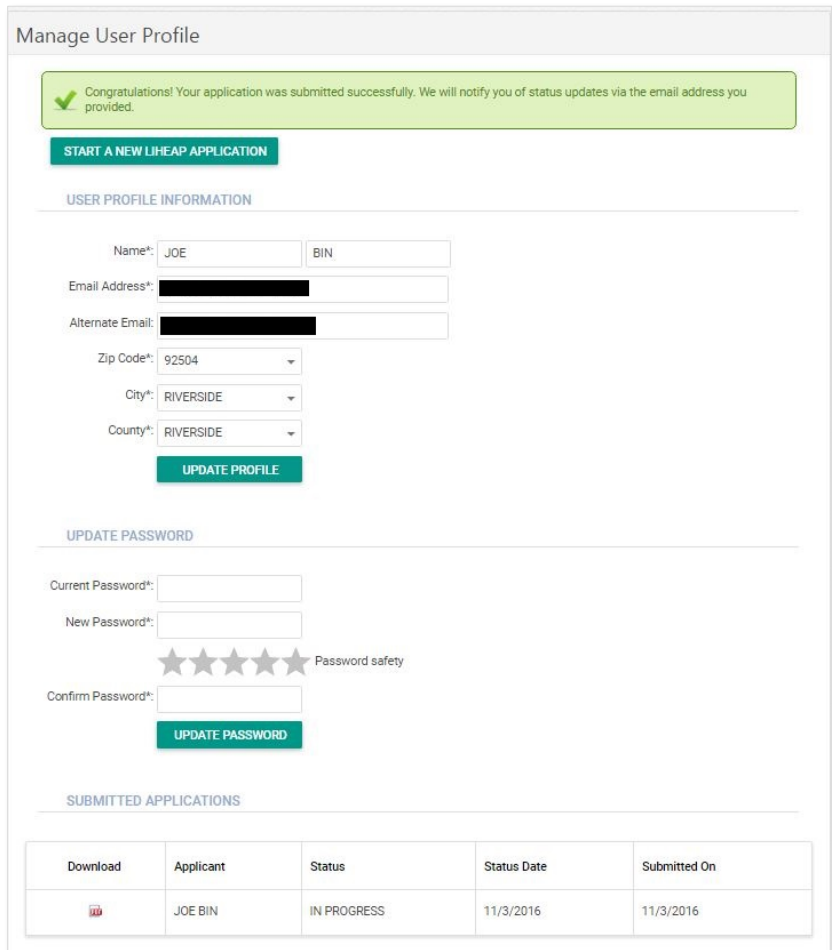